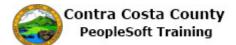

## **Editing an Existing Phone Number**

| Step | Action                                                                                                    |
|------|----------------------------------------------------------------------------------------------------|
| 1.   | Click the Personal Details button.                                                                                                    |
|      | Payroll Personal Details                                                                                                    |
| 2.   | Click the <b>Contact Details</b> link.                                                                                                    |
|      | Addresses                                                                                                    |
|      | Contact Details                                                                                                    |
|      | Killing     Killing     Killing     Killing                                                                                                    |
|      | C Emergency Contacts                                                                                                    |
|      | Additional Information                                                                                                    |
| 2    |                                                                                                    |
| 3.   | The <b>Information</b> panel now displays your contact information: phone numbers and email addresses.                                                                                                    |
|      | <ul><li>You have two phone numbers stored in the system: a business number and a home number. You business phone is marked as your preferred number.</li><li>For this example, you will edit your home phone number. Your number as currently listed in the system is incorrect. Your correct home phone number is 925/558-552<u>4</u> not, as currently listed, 925/558-552<u>3</u>.</li></ul> |
| 4.   | Click the row in the <b>Phone</b> grid that displays your current <b>Home</b> phone, 925/558-5523.                                                                                                    |
|      | Phone                                                                                                    |
|      | +                                                                                                    |
|      | Number Extension Type Preferred                                                                                                    |
|      | Business V >                                                                                                    |
|      | 925/558-5523 Home                                                                                                    |
| 5.   | The <b>Phone Number</b> dialog box page displays. Use the fields on this page to enter your correct home phone number.                                                                                                    |
|      | For this example, you will edit the value in the <b>Number</b> field to change it to your correct home phone. You will not mark this number as your preferred number. Only one phone number can be marked as preferred.                                                                                                    |

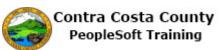

| Step | Action                                                                                                    |
|------|----------------------------------------------------------------------------------------------------|
| 6.   | Click in the Number field.                                                                                                    |
| 7.   | Enter the desired information into the Number field. Enter a valid value e.g. "925/558-<br>5524". Type Home  Preferred Number  925/558-5523 × Extension                                                                                                    |
| 8.   | Click the Save button.                                                                                                    |
| 9.   | Notice the system issues a message across the top of the page indicating that you have<br>successfully updated your home phone.<br>Also notice that the Phone grid now lists the correct number for your home phone and that<br>your business number is still your preferred number. |
| 10.  | Click the My Homepage button.   My Homepage  David Smith ③  Hazardous Material Tech                                                                                                    |
| 11.  | End of Procedure.                                                                                                    |